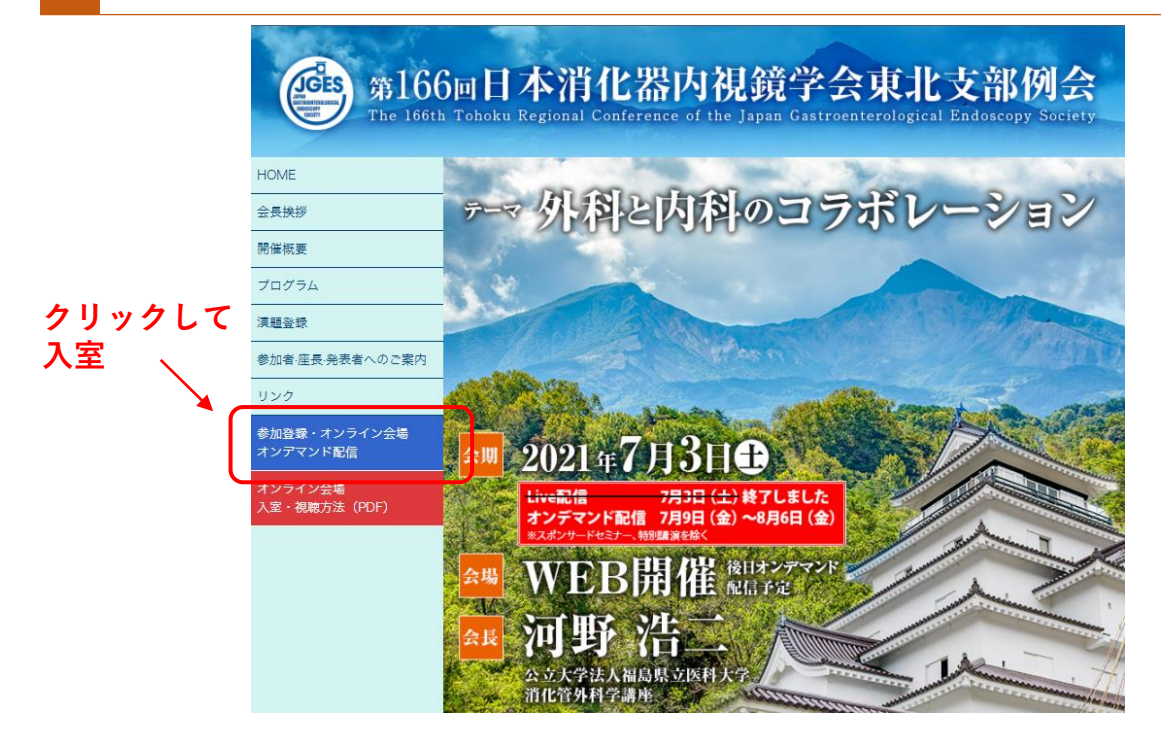

**参加登録時に設定いただきましたIDとパスワードでログインしてください。**

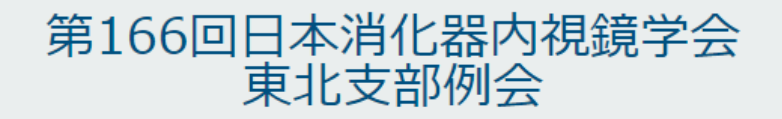

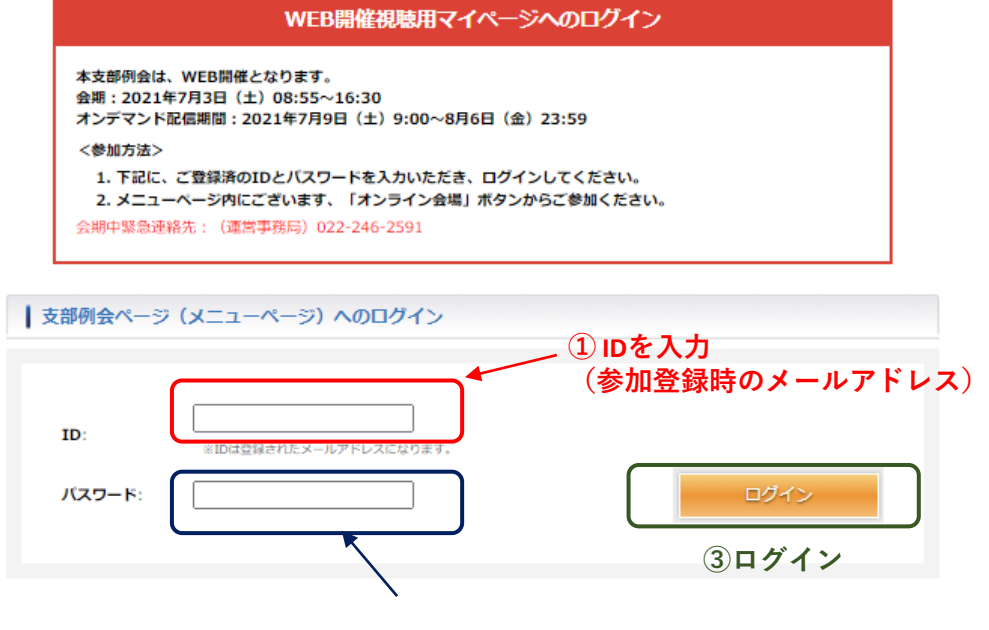

**②パスワードを入力 (参加登録時に自身で設定したパスワード)**

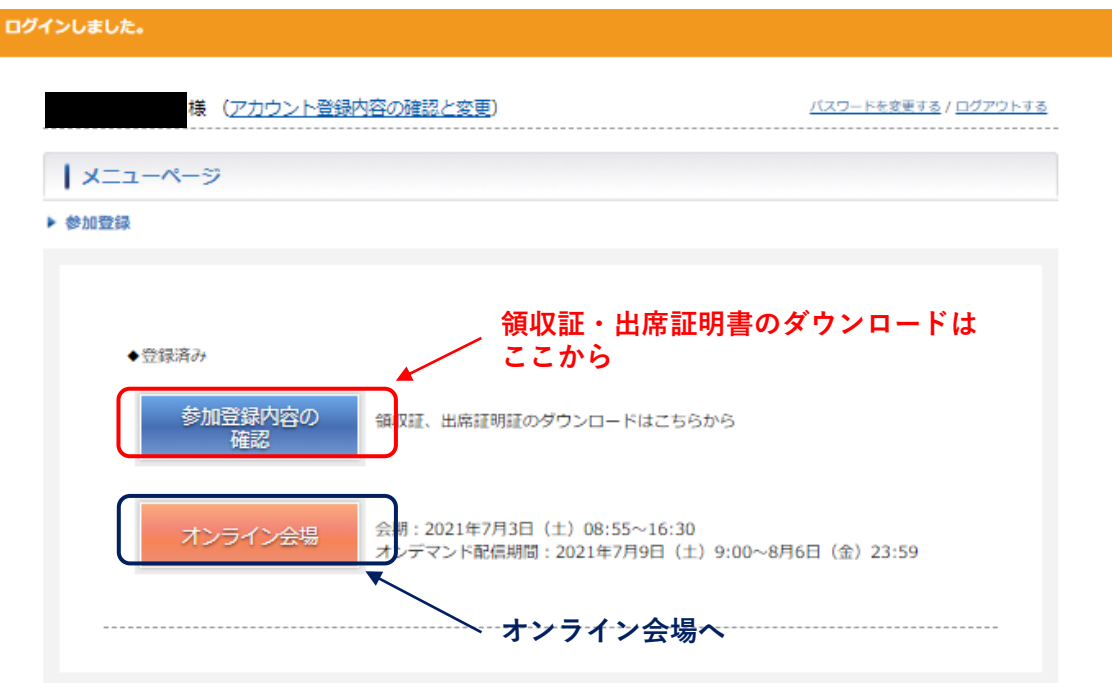

## **参加登録内容の確認ページ**

▶ 参加登録に変更がある場合は、問い合わせ先へご連絡をお願いいたします。

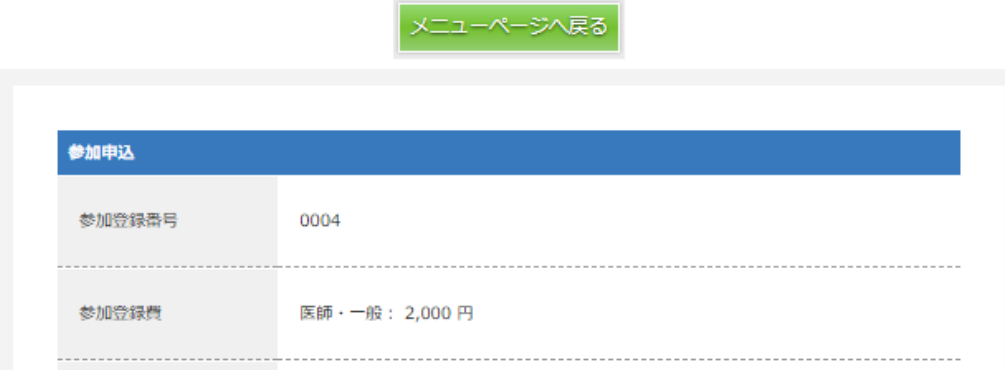

▶ 出席証明証・領収証DL

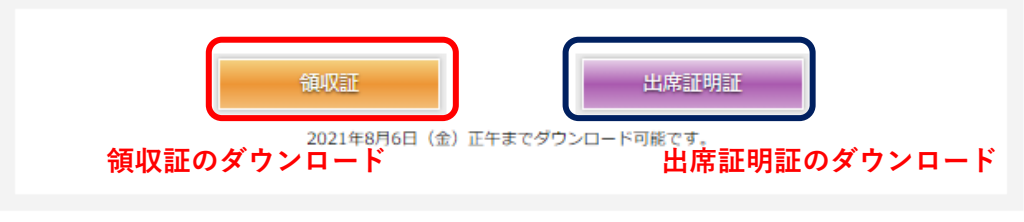

## ※**必ず期間内にダウンロードしてください。**

## **オンデマンド配信会場は以下のようになっております。セッション毎の 「視聴ボタン」をクリックすると、各動画視聴ページが開きます。**

## プログラム

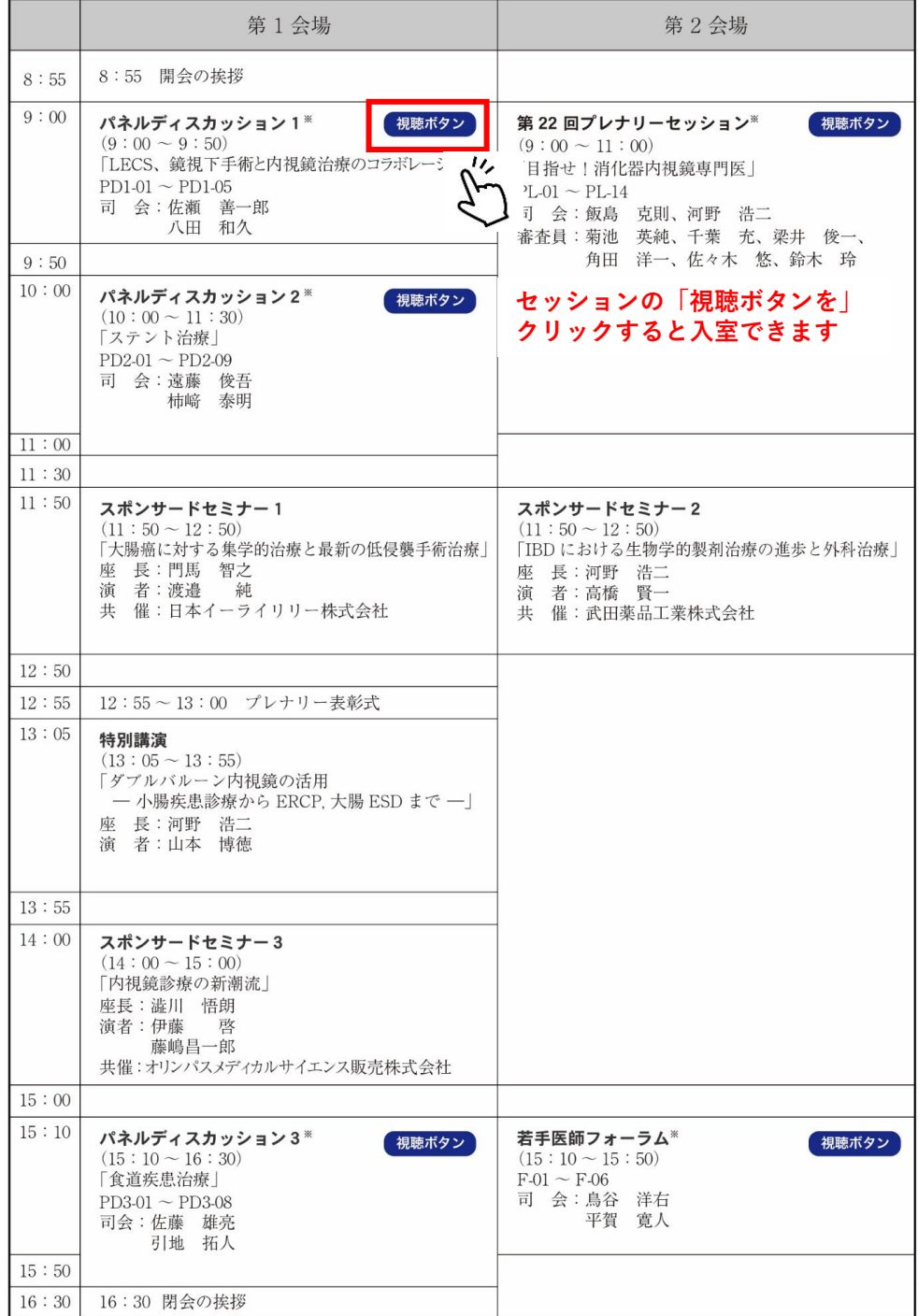

※**視聴ボタンがないセッションのオンデマンド配信はございません**

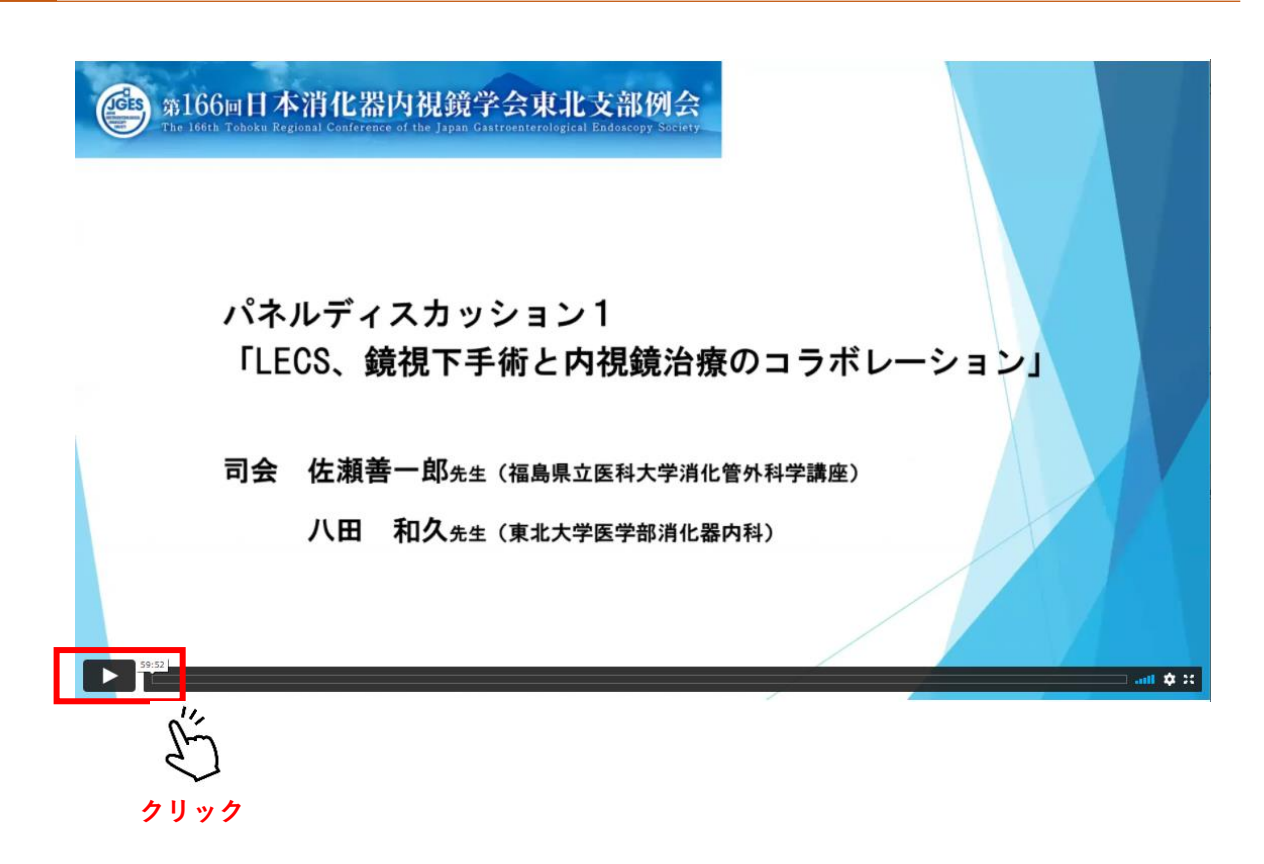

**・再生ボタンを押して動画の視聴を開始してください。**